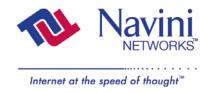

# **Ripwave™ Modem User Guide**

## For use with all Ripwave Modem models

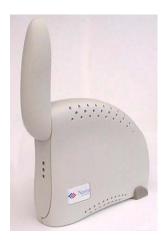

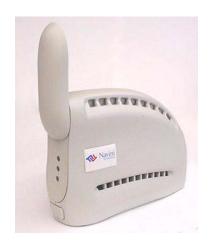

Part Number 40-00097-00 Revision E, Version 1.0 July 30, 2003

#### **Proprietary**

All information disclosed by this document is the proprietary property of Navini Networks, Inc. and is protected by copyright, trademark, and/or trade secret laws. All rights therein are expressly reserved.

### **TABLE OF CONTENTS**

| Permissions, Trademarks & Distribution                      | 3  |
|-------------------------------------------------------------|----|
| SAFETY                                                      | 4  |
| REGULATORY INFORMATION                                      |    |
| BATTERY PRECAUTIONS                                         | 6  |
| INTRODUCTION                                                | 7  |
| PACKAGE INVENTORY                                           | 7  |
| RIPWAVE MODELS                                              | 7  |
| OPERATING FREQUENCIES  COMPUTER CONNECTIONS                 |    |
| MINIMUM COMPUTING REQUIREMENTS                              |    |
| PHYSICAL CHARACTERISTICS                                    |    |
| INSTALLING AN ETHERNET MODEM                                | 12 |
| INSTALLING A USB MODEM                                      | 15 |
| ACCESSING THE INTERNET                                      | 19 |
| TROUBLESHOOTING                                             | 20 |
| Indicator Lights                                            | 20 |
| Installing Navini Monitor<br>Using Navini Monitor           |    |
| UNINSTALLING NAVINI MONITOR                                 |    |
| INSTALLING & CHARGING THE BATTERY                           |    |
| 2.4 GHz Battery                                             | 29 |
| 2.3 GHz, 2.5 GHz & 2.6 GHz Battery                          |    |
| CARE & MAINTENANCE                                          | 31 |
| UPGRADING THE MODEM                                         | 31 |
| ADDENDUM 1: RIPWAVE <sup>™</sup> MODEM - PC TROUBLESHOOTING | 32 |
| ADDENDUM 2: END USER SOFTWARE LICENSE AGREEMENT             | 37 |

### **Permissions, Trademarks & Distribution**

Copyright<sup>©</sup> 2001 - 2003, Navini Networks, Inc. All information contained herein and disclosed by this document is confidential and the proprietary property of Navini Networks, Inc. and all rights therein are expressly reserved. Acceptance of this material signifies agreement by the recipient that the information contained in this document is confidential and that it will be used solely for the purposes set forth herein. Acceptance of this material signifies agreement by the recipient that it will not be used, reproduced in whole or in part, disclosed, distributed, or conveyed to others in any manner or by any means – graphic, electronic, or mechanical, including photocopying, recording, taping, or information storage and retrieval systems – without the express written permission of Navini Networks, Inc.

Navini Networks, the Navini Networks logo, Internet at the Speed of Thought, Zero-Install, Ripwave, and Unwired by Navini are trademarks of Navini Networks, Inc. Other product and company names mentioned herein may be trademarks and/or service marks of their respective owners.

Except for the hardware warranty, nothing herein constitutes any representation, warranty, assurance, or guaranty of any kind.

Because of continuing developments and improvements in design, manufacturing, and deployment, material in this document is subject to change without notification and does not represent any commitment or obligation on the part of Navini Networks, Inc.

Navini Networks, Inc. shall have no liability for any error or damages resulting from the use of this document.

All Navini Networks logos and trademarks are the property of Navini Networks, Inc. Unauthorized usage is strictly prohibited without the express written permission of Navini Networks, Inc.

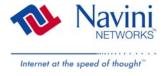

© 2001 - 2003 Navini Networks, Inc. All rights reserved.

### **Safety**

When using Navini Ripwave electronic equipment, always follow basic safety precautions to reduce the risk of electrical shock, fire, and injury to people and/or property. Follow all warnings and instructions that come with the equipment.

- 1. Do not use the equipment while you are in a bathtub, shower, pool, or spa. Exposure of the equipment to water could cause severe electrical shock or serious damage to the equipment.
- 2. Do not immerse the equipment in any type of liquid. Use a damp cloth and if needed, water and a mild detergent to clean the plastic shell. Unplug the equipment from the power source before cleaning.
- 3. Follow all airport and FAA regulations when using the equipment on or near aircraft.
- 4. Only operate the equipment from the type of power source(s) indicated in this manual (110 VAC adapter or Navini supplied battery). Any other type of input power source may cause damage to the equipment.
- 5. Power the equipment using only the battery or the AC adapter cable provided, and in accordance with the instructions specified in the user manual.
- 6. Do not use a frayed or damaged power cord. Do not place the power cord where it can be stepped on or tripped over.
- 7. Do not touch wires where the insulation is frayed or worn unless the equipment has been disconnected from its power source.
- 8. Do not overload wall outlets, power strips, or extension cords. This can cause serious electrical shock or fire.
- 9. Do not place the equipment on an unstable surface. It can fall and cause injury or damage to the equipment.
- 10. Do not disassemble the equipment. Removing covers exposes dangerous voltages or other risks and also voids the warranty. Incorrect reassembly can cause equipment damage or electrical shock. Only an authorized repair technician should service this product.
- 11. Do not expose the equipment to extreme hot or cold temperatures.
- 12. Do not use the equipment under the following conditions:
- 13. When the equipment has been exposed to water or moisture.
- 14. When the equipment has been damaged.
- 15. When the power cord is damaged or frayed.
- 16. When the equipment does not operate properly or shows a distinct change in performance.

# **Regulatory Information**

#### **FCC Notice**

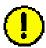

**CAUTION**: This device is a Radio Frequency transmitter. It is required to comply with FCC RF exposure requirements for transmitting devices. A minimum separation distance of 8 inches (20 cm) or more must be maintained between the antenna and all persons during device operations to ensure compliance with the FCC's rules for Radio Frequency Exposure. If this minimum distance cannot be maintained, exposure to RF levels that exceed the FCC's limits may result.

#### **FCC Compliance and Advisory Statement**

# Tested To Comply With FCC Standards FOR HOME OR OFFICE USE

This equipment has been tested and found to comply with the limits for a class B digital device, Pursuant to Part 15 of the FCC rules. The operation is subject to the following two conditions:

- (1) This device may not cause harmful interference, and
- (2) This device must accept any interference received, including interference that may cause undesired operation.

These limits are designed to provide reasonable protection against harmful interference in a residential installation. This equipment generates, uses, and can radiate radio frequency energy and, if not installed or used in accordance with the instructions, may cause harmful interference to radio communications. However, there is no guarantee that interference will not occur in a particular installation. If this equipment does cause harmful interference to radio or television reception, which can be determined by turning the equipment off and on, the user is encouraged to try to correct the interference by one or more of the following measures:

- 1) Reorient or relocate the receiving antenna;
- 2) Increase the separation between the equipment and the receiver;
- 3) Connect the equipment to an outlet on a circuit different from that to which the receiver is connected;
- 4) Consult the dealer or an experienced radio/TV technician for additional suggestions.

#### INFORMATION TO USER

This device has been authorized as a radio frequency transmitter under the appropriate rules of the Federal Communications Commission. Any changes or modifications not expressly approved by Navini Networks could void the user's authority to operate the equipment.

### **Battery Precautions**

- CAUTION! To reduce risk of injury or fire, follow these instructions when handling the battery.
- 1. Risk of explosion is possible if the battery is replaced with one not supplied by Navini Networks.
- 2. Do not dispose of the battery in a fire. They may explode. Check with the local codes for battery disposal guidelines.
- 3. Do not open or mutilate the battery. The battery contains substances that are toxic, corrosive, or harmful to humans. If battery substances come in contact with the skin, seek medical help immediately.
- 4. Do not attempt to recharge the battery by any means except per the instructions in this manual.
- 5. Remove the battery from the equipment if the equipment is not going to be used for a long period of time. The battery could leak and cause damage to the equipment.
- 6. Exercise care when handling the battery to prevent shorting the battery with conducting materials such as bracelets, rings, and keys.
- 7. Store the battery pack in a dry place, 0 to +40 degrees Celsius.
- 8. Dispose of used batteries according to environmental guidelines.

### Introduction

Congratulations! The Ripwave Modem is a user-friendly, easy-to-install device that helps you connect wirelessly to the Internet. It provides complete broadband Internet access to residential and small office/home office (SOHO) customers without the necessity of professional hardware installation. The Ripwave Modem also provides nomadic service availability as a computer with this device is moved from room to room, location to location, or even city to city as long as there is coverage in the area.

## Package Inventory

Please verify the contents of your Ripwave Modem package. If you do not find all of these items in your package, notify the supplier from whom you obtained it.

- Ripwave Modem
- Ripwave Modem AC power adapter
- PC-to-Ripwave Modem cable (USB or Ethernet straight cable)
- Ripwave Modem User Guide
- Ripwave Modem Quick Installation Guide
- Navini Monitor Installation CD

# **Ripwave Models**

Your Ripwave Modem will be a 2.3 GHz, 2.4 GHz, 2.5 GHz, or 2.6 GHz version. The difference is due to each one's operating band frequency range, described on the next page. The 2.4 GHz model varies slightly in appearance as well.

2.4 GHz Model

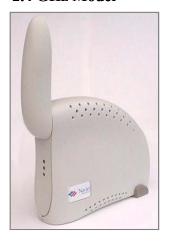

2.3, 2.5 & 2.6 GHz Models

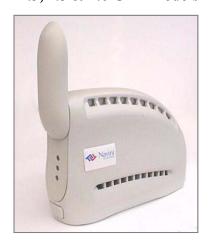

# Operating Frequencies

| Model     | Frequency Range        | Operating<br>Band | Port<br>Connection |
|-----------|------------------------|-------------------|--------------------|
| 2.3 GHz E | 2.305 GHz to 2.360 GHz | WCS               | Ethernet           |
| 2.3 GHz U | 2.305 GHz to 2.360 GHz | WCS               | USB                |
| 2.4 GHz E | 2.400 GHz - 2.48 GHz   | ISM               | Ethernet           |
| 2.4 GHz U | 2.400 GHz - 2.48 GHz   | ISM               | USB                |
| 2.5 GHz E | 2.50 GHz - 2.596 GHz   | MMDS/ITFS         | Ethernet           |
| 2.5 GHz U | 2.50 GHz - 2.596 GHz   | MMDS/ITFS         | USB                |
| 2.6 GHz E | 2.596 GHz – 2.686 GHz  | MMDS/ITFS         | Ethernet           |
| 2.6 GHz U | 2.596 GHz – 2.686 GHz  | MMDS/ITFS         | USB                |

The "E" in the model name stands for Ethernet, and the "U" in the model name stands for Universal Serial Buss (USB). Your computer will have one of these two types of ports for connecting the Modem.

# Computer Connections

• An **Ethernet** connection will function with any Win32 Operating System (Windows® 95 or later).

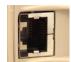

• A USB connection will function only with Windows 98, Windows 98SE, Windows 2000, Windows ME, or Windows XP. It will not work with Windows 95 or Windows NT.

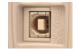

You must have the Ripwave Modem model with the appropriate connection for your computer port.

# Minimum Computing Requirements (See, also, Addendum 1)

| Operating             | Ethernet Modems: Any Win32® Operating System                        |  |
|-----------------------|---------------------------------------------------------------------|--|
| System <sup>1</sup> : | (OS) - Windows <sup>®</sup> 95, Windows 98 <sup>2</sup> , Windows   |  |
|                       | 98SE <sup>2</sup> , Windows 2000, Windows ME <sup>2</sup> , Windows |  |
|                       | XP, or later version. Windows XP must be Service                    |  |
|                       | Pack Level 1 or higher. Internet Explorer 3.0 or                    |  |
|                       | higher is required for installation on Windows 95                   |  |
|                       | Operating Systems.                                                  |  |
|                       | USB Modems: Windows 98 <sup>®</sup> , Windows 98SE <sup>2</sup> ,   |  |
|                       | Windows 2000, Windows ME <sup>2</sup> , Windows XP,                 |  |
|                       | or later version. USB will not work with Windows                    |  |
|                       | 95 or Windows NT. Windows XP must be Service                        |  |
|                       | Pack Level 1 or higher.                                             |  |
|                       | General Information:                                                |  |
|                       | <ul> <li>Ensure that the pc network port is enabled.</li> </ul>     |  |
|                       | <ul> <li>MacIntosh systems and Lynx/Unix systems are</li> </ul>     |  |
|                       | not supported.                                                      |  |
| CPU:                  | Pentium level or higher                                             |  |
| RAM:                  | 32 MB or the Operating System minimum,                              |  |
|                       | whichever is greater                                                |  |
| Hard Drive:           | 10 MB free disk space for Navini Monitor software                   |  |
| Monitor:              | 256 colors, 800 x 600 resolution                                    |  |

<sup>1</sup>NOTE: If you are going to upgrade your Operating System after loading the Navini Monitor software, you must first uninstall Navini Monitor prior to upgrading the OS. Otherwise, Navini Monitor will not work. See Uninstall instructions in this Guide.

<sup>2</sup>NOTE: The Ripwave Modem must be left powered ON whenever you shut down or restart any Windows 98 or ME platforms. If the Modem is off, a blue screen appears on the monitor. In the event that happens you will most likely have to power cycle the PC.

The Ripwave Modem installation sections include instructions for both Ethernet and USB connections. Be sure to use the instructions that apply to your Ripwave model. The Navini Monitor software installation procedure is the same for any of the Ripwave models.

This manual will guide you through the simple process of installing the Ripwave Modem and software, which has been developed to optimize the ease and convenience for you, our valued customer. The 2.6 GHz model is used in most of the illustrations in this manual where there are no differences in the 2.3, 2.4, 2.5, and 2.6 GHz models.

If you experience any difficulties with your unit, please contact your Service Provider or the vendor from whom you obtained your Ripwave Modem.

# Physical Characteristics

The 2.4 GHz Ripwave Modem varies in some aspects from the 2.3, 2.5, and 2.6 models. As well, the Ethernet connection on any model varies from a USB connection. Notice the differences highlighted in the photos below and on the following page.

#### 2.4 GHz Ripwave Modem

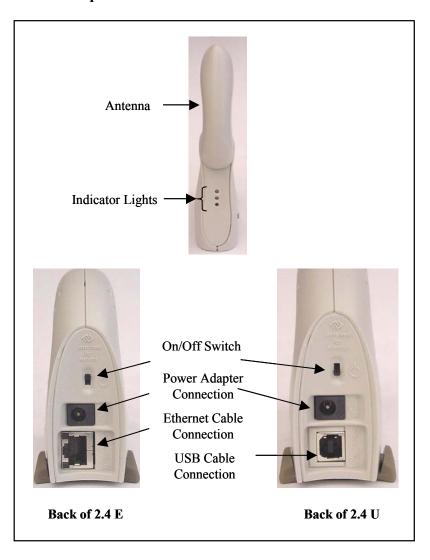

Physical Characteristics, Continued

#### 2.3, 2.5 & 2.6 GHz Ripwave Modems

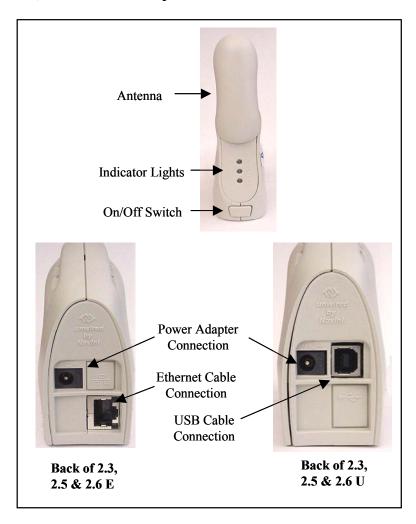

# Installing an Ethernet Modem (See, also, Addendum 1)

The following instructions are for the installation of a Ripwave Modem that has a USB connection. Please read all instructions before attempting the installation. It is advisable to turn off the computer and the Ripwave Modem before performing the installation.

| Step | Action                                                                                                    | Illustration                |
|------|----------------------------------------------------------------------------------------------------|-----------------------------|
| 1.   | Connect the Ethernet cable to the Ethernet port on the computer.                                                                                                    |                             |
| 2.   | Connect the other end of the Ethernet cable to the Ripwave Modem.                                                                                                    | Ethernet                    |
| 3.   | Connect the AC power adapter to the Ripwave Modem. Plug the other end into a 110 VAC outlet.  CAUTION! Only use the AC power adapter specifically supplied with the Ripwave Modem. Using any other adapter may cause damage to the Modem. | AC Power adapter cable jack |

Installing an Ethernet Modem, continued

| Step | Action                                                                                                    | Illustration                                                                 |
|------|----------------------------------------------------------------------------------------------------|------------------------------------------------------------------------------|
| 4.   | Rotate the antenna on the Ripwave Modem clockwise 180 degrees to the UP position. This reveals the Ripwave Modem indicator lights.  CAUTION! Rotation or movement of the antenna in any other direction may cause damage to the Ripwave Modem. | Antenna  Signal Strength Indicator (SSI)  Battery Indicator  Power Indicator |
| 5.   | Push the On/Off button on the Modem to ON.                                                                                                    | 2.4 GHz  2.3, 2.5 & 2.6 GHz  On/Off Switch                                   |
| 6.   | If the Green Power indicator light comes on, proceed to Step 7. If not, there is a problem with the Modem or the AC power adapter. Check all cables for proper connection. Otherwise, contact the supplier from whom you obtained the package. | Power Indicator                                                              |

# Installing an Ethernet Modem, continued

| Step | Action                                                                               | Illustration |
|------|--------------------------------------------------------------------------------------|--------------|
| 7.   | Turn your computer on and log in.                                                    |              |
| 8.   | Proceed to the "Troubleshooting / Installing Navini Monitor" section of this manual. |              |

# **Installing a USB Modem**

(See, also, Addendum 1)

The following instructions are for the installation of a Ripwave Modem that has a USB connection. Please read all instructions before attempting the installation. It is advisable to turn off the computer and the Ripwave Modem before performing the installation.

| Step | Action                                                                                                    | Illustration                |
|------|----------------------------------------------------------------------------------------------------|-----------------------------|
| 1.   | Connect the USB cable to the USB port on the computer.                                                                                                    |                             |
| 2.   | Connect the other end of the USB cable to the back of the Ripwave Modem.                                                                                                    | USB Port                    |
| 3.   | Connect the AC power adapter cable to the back of the Ripwave Modem. Plug the other end of the cable into a 110 VAC outlet.  CAUTION! Only use the AC power adapter specifically supplied with the Ripwave Modem. Using any other adapter may cause damage to the Modem. | AC Power adapter cable jack |

Installing a USB Modem, continued

| Step | Action                                                                                                    | Illustration                                                        |
|------|----------------------------------------------------------------------------------------------------|---------------------------------------------------------------------|
| 4.   | Rotate the antenna on<br>the Ripwave Modem<br>180 degrees to the UP<br>position. This reveals<br>the Modem's indicator<br>lights.                                                                                                    | Antenna                                                             |
| •    | CAUTION! Rotation of<br>the antenna in any other<br>direction may cause<br>damage to the Modem.                                                                                                    | Signal Strength Indicator (SSI)  Battery Indicator  Power Indicator |
| 5.   | Push the ON/OFF button on the Modem to ON.                                                                                                    | 2.4 GHz  2.3, 2.5 & 2.6 GHz  On/Off Switch                          |
| 6.   | If the Green Power indicator light comes on, proceed to Step 7. If not, there is a problem with the Modem or the AC Power Adapter. Check all cables for proper connection. Otherwise, contact the supplier from whom you obtained the package. | Power Indicator                                                     |

# Installing a USB Modem, Continued

| 7. Turn your computer ON and log in.  NOTE: For Windows 2000, you must be logged into an account having Administrative privileges to install the Ripwave Modem and its software.  8. Plug-and-Play will detect the Ripwave device now attached to the computer, and it will launch the Plug-and-Play application.  If this does not happen, the problem may be due to one of the following:  • Windows NT and Windows 95 do not support a USB device.  • The Modem is not turned on.  • The Modem is not connected properly to the computer.  9. The Add New Hardware Wizard dialog box appears. Click Next to continue.                                                    | Step    | Action                                                                                                    | Illustration                   |
|----------------------------------------------------------------------------------------------------|---------|----------------------------------------------------------------------------------------------------|--------------------------------|
| NOTE: For Windows 2000, you must be logged into an account having Administrative privileges to install the Ripwave Modem and its software.  8. Plug-and-Play will detect the Ripwave device now attached to the computer, and it will launch the Plug-and-Play application.  If this does not happen, the problem may be due to one of the following:  • Windows NT and Windows 95 do not support a USB device.  • The Modem is not turned on.  • The Modem is not connected properly to the computer.  9. The Add New Hardware Wizard dialog box appears. Click Next to continue.  Add New Hardware Wizard divine is a tallware program that makes a hardware device word. |         |                                                                                                    |                                |
| 2000, you must be logged into an account having Administrative privileges to install the Ripwave Modem and its software.  8. Plug-and-Play will detect the Ripwave device now attached to the computer, and it will launch the Plug-and-Play application.  If this does not happen, the problem may be due to one of the following:  • Windows NT and Windows 95 do not support a USB device.  • The Modem is not turned on.  • The Modem is not connected properly to the computer.  9. The Add New Hardware Wizard dialog box appears. Click Next to continue.  Add New Hardware Wizard Mireless Modem  A device diver is a software program that makes a hardware work.  |         | and log in.                                                                                                    |                                |
| detect the Ripwave device now attached to the computer, and it will launch the Plug-and-Play application.  If this does not happen, the problem may be due to one of the following:  • Windows NT and Windows 95 do not support a USB device.  • The Modem is not turned on.  • The Modem is not connected properly to the computer.  9. The Add New Hardware Wizard dialog box appears. Click Next to continue.  Add New Hardware Wizard  This wizard searches for new drivers for: Naviri Networks Wireless Modem  A device driver is a software program that makes a hardware device work.                                                                               | <u></u> | 2000, you must be logged into an account having Administrative privileges to install the Ripwave Modem and its |                                |
| device now attached to the computer, and it will launch the Plug-and-Play application.  If this does not happen, the problem may be due to one of the following:  • Windows NT and Windows 95 do not support a USB device.  • The Modem is not turned on.  • The Modem is not connected properly to the computer.  9. The Add New Hardware Wizard dialog box appears. Click Next to continue.  Add New Hardware Wizard Searches for new drivers for:  Naviri Networks Wizeless Modem  A device driver is a software program that makes a hardware device work.                                                                                                    | 8.      |                                                                                                    |                                |
| the computer, and it will launch the Plug-and-Play application.  If this does not happen, the problem may be due to one of the following:  • Windows NT and Windows 95 do not support a USB device.  • The Modem is not turned on.  • The Modem is not connected properly to the computer.  9. The Add New Hardware Wizard dialog box appears. Click Next to continue.  Add New Hardware Wizard  This wizard searches for new drivers for:  Navin Networks Wireless Modem  A device driver is a software program that makes a hardware device work.                                                                                                    |         |                                                                                                    |                                |
| Play application.  If this does not happen, the problem may be due to one of the following:  • Windows NT and Windows 95 do not support a USB device.  • The Modem is not turned on.  • The Modem is not connected properly to the computer.  9. The Add New Hardware Wizard dialog box appears. Click Next to continue.  Add New Hardware Wizard  This wizard searches for new drivers for: Navini Networks Wireless Modem  A device driver is a software program that makes a hardware device work.                                                                                                    |         |                                                                                                    |                                |
| If this does not happen, the problem may be due to one of the following:  • Windows NT and Windows 95 do not support a USB device.  • The Modem is not turned on.  • The Modem is not connected properly to the computer.  9. The Add New Hardware Wizard dialog box appears. Click Next to continue.  Add New Hardware Wizard  This wizard searches for new drivers for:  Naviri Networks Wireless Modem  A device driver is a software program that makes a hardware device work.                                                                                                    |         | _                                                                                                    |                                |
| the problem may be due to one of the following:  Windows NT and Windows 95 do not support a USB device.  The Modem is not connected properly to the computer.  The Add New Hardware Wizard dialog box appears. Click Next to continue.  Add New Hardware Wizard Searches for new drivers for:  Naviri Networks Wireless Modem  A device driver is a software program that makes a hardware device work.                                                                                                    |         | Play application.                                                                                              |                                |
| to one of the following:  Windows NT and Windows 95 do not support a USB device.  The Modem is not connected properly to the computer.  The Add New Hardware Wizard dialog box appears. Click Next to continue.  Add New Hardware Wizard  This wizard searches for new drivers for: Navini Networks Wireless Modem  A device driver is a software program that makes a hardware device work.                                                                                                    |         | If this does not happen,                                                                                       |                                |
| Windows NT and Windows 95 do not support a USB device.     The Modem is not turned on.     The Modem is not connected properly to the computer.  9. The Add New Hardware Wizard dialog box appears. Click Next to continue.  Add New Hardware Wizard  This wizard searches for new drivers for: Navini Networks Wireless Modem  A device driver is a software program that makes a hardware device work.                                                                                                    |         |                                                                                                    |                                |
| Windows 95 do not support a USB device.  The Modem is not turned on.  The Modem is not connected properly to the computer.  The Add New Hardware Wizard dialog box appears. Click Next to continue.  A device driver is a software program that makes a hardware device work.                                                                                                    |         | •                                                                                                    |                                |
| support a USB device.  The Modem is not turned on.  The Modem is not connected properly to the computer.  The Add New Hardware Wizard dialog box appears. Click Next to continue.  Add New Hardware Wizard  This wizard searches for new drivers for:  Navini Networks Wireless Modem  A device driver is a software program that makes a hardware device work.                                                                                                    |         |                                                                                                    |                                |
| device.  The Modem is not turned on.  The Modem is not connected properly to the computer.  The Add New Hardware Wizard dialog box appears. Click Next to continue.  Add New Hardware Wizard  This wizard searches for new drivers for: Navini Networks Wireless Modem  A device driver is a software program that makes a hardware device work.                                                                                                    |         |                                                                                                    |                                |
| turned on.  The Modem is not connected properly to the computer.  The Add New Hardware Wizard dialog box appears. Click Next to continue.  Add New Hardware Wizard  This wizard searches for new drivers for:  Navini Networks Wireless Modem  A device driver is a software program that makes a hardware device work.                                                                                                    |         |                                                                                                    |                                |
| The Modem is not connected properly to the computer.  The Add New Hardware Wizard dialog box appears. Click Next to continue.  Add New Hardware Wizard  This wizard searches for new drivers for:  Navini Networks Wireless Modem  A device driver is a software program that makes a hardware device work.                                                                                                    |         |                                                                                                    |                                |
| connected properly to the computer.  9. The Add New Hardware Wizard dialog box appears. Click Next to continue.  Add New Hardware Wizard  This wizard searches for new drivers for: Navini Networks Wireless Modern  A device driver is a software program that makes a hardware device work.                                                                                                    |         |                                                                                                    |                                |
| to the computer.  9. The Add New Hardware Wizard dialog box appears. Click Next to continue.  Add New Hardware Wizard  This wizard searches for new drivers for:  Navini Networks Wireless Modem  A device driver is a software program that makes a hardware device work.                                                                                                    |         |                                                                                                    |                                |
| 9. The Add New Hardware Wizard dialog box appears. Click Next to continue.  Add New Hardware Wizard  This wizard searches for new drivers for:  Navini Networks Wireless Modem  A device driver is a software program that makes a hardware device work.                                                                                                    |         | 1 1 2                                                                                                    |                                |
| Wizard dialog box appears. Click Next to continue.  This wizard searches for new drivers for:  Navini Networks Wireless Modem  A device driver is a software program that makes a hardware device work.                                                                                                    | 9.      | The Add New Hardware                                                                                           | Add New Hardware Wizard        |
| Navini Networks Wireless Modem  A device driver is a software program that makes a hardware device work.                                                                                                    |         |                                                                                                    |                                |
| A device driver is a software program that makes a hardware device work.                                                                                                    |         |                                                                                                    | Navini Networks Wireless Modem |
|                                                                                                    |         | continue.                                                                                                    |                                |
|                                                                                                    |         |                                                                                                    |                                |

#### Installing a USB Modem, Continued

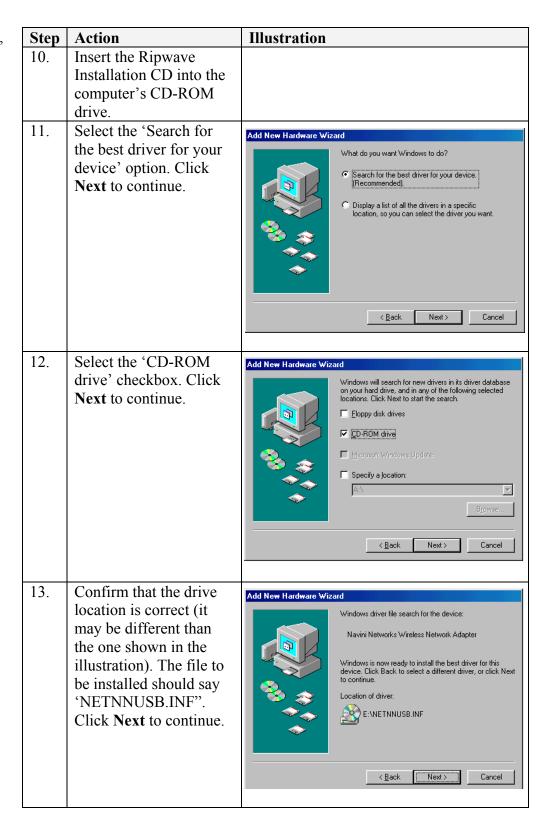

# Installing a USB Modem, Continued

| Step | Action                                                                                                    | Illustration                                                                                                    |
|------|----------------------------------------------------------------------------------------------------|----------------------------------------------------------------------------------------------------|
| 14.  | Windows will finish installing the software files required for the Ripwave Modem operation. Click <b>Finish</b> .  NOTE: For Window 98, a window may appear asking for drivers to be installed from the Windows 98 setup disk. If so, insert the | Add New Hardware Wizard  Navini Networks Wireless Network Adapter  Windows has finished installing the software that your new hardware device requires. |
| 15.  | Windows 98 setup disk into the CD-ROM drive at this time and accept the defaults.  After clicking Finish, the System Settings Change window appears asking if you want to restart your computer                                                  | System Settings Change  ? To finish setting up your new hardware, you must restart your computer.  Do you want to restart your computer now?  Yes No    |
| 16.  | now. Click Yes.  You must restart your computer at this point before proceeding.  After the computer restart is complete, proceed to the "Troubleshooting / Installing Navini Monitor" section of this manual.                                   |                                                                                                    |

# **Accessing the Internet**

With your Modem now installed, and both the Modem and computer powered on, you should be able to surf the Internet! To access the Internet, open the web browser that is installed on your computer.

### **Troubleshooting**

After installation, if you are experiencing difficulties with your Internet connection, please review the Minimum System Requirements and Addendum 1 to ensure your computer meets those requirements. Next, go back over the installation procedures and ensure those steps were completed properly.

Assuming the computer requirements are met and the installation steps were completed as required, you will need to observe the light indicators on the front of the Modem. You also may need to install the Navini Monitor software. This software is provided on a CD that came in your Modem package.

The Navini Monitor software assists in solving connection problems as well as providing information about the battery power (batteries are optional).

### Indicator Lights

The indicator lights on the front of the Modem provide valuable information about its operation. They change appearance to designate the state of the items that they represent. Used in conjunction with the Navini Monitor software, you can troubleshoot signal issues, network connections, and power problems.

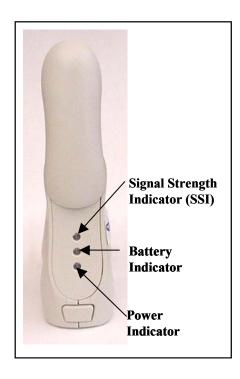

#### Indicator Lights, Continued

| Signal Strength Indicator (SSI) |                                           |  |
|---------------------------------|-------------------------------------------|--|
| Constant Green:                 | Strong signal                             |  |
| Constant Yellow:                | Medium signal                             |  |
| Constant Red:                   | Weak signal                               |  |
| Flashing Red :                  | No signal                                 |  |
| Battery Indicator               |                                           |  |
| Constant Yellow:                | Battery is charging                       |  |
| Constant Red:                   | Battery is less than 20% charged          |  |
| Flashing Red :                  | Battery is less than 10% charged          |  |
| Off:                            | Battery is fully charged or not installed |  |
| Power Indicator                 |                                           |  |
| Constant Green:                 | The Modem is ON (AC or DC power)          |  |

### Installing Navini Monitor

The Navini Monitor software provides two types of information: signal strength and quality of the incoming signal, and battery strength (batteries are optional). It can also provide information about the connectivity to the Service Provider's network. These displays may be required when troubleshooting Modem problems.

#### Before you install, please note:

- For Windows NT and Windows 2000 you must be logged into an account having Administrative privileges in order to install the Navini Monitor software.
- For Windows 95, Windows 98, and Windows 98SE Operating Systems (OS), the OS CD may be required to complete this installation. If prompted, insert the OS CD into the CD-ROM drive and accept the defaults.
- If you are going to upgrade your PC Operating System after loading the Navini Monitor software, you must first uninstall Navini Monitor prior to upgrading the OS. Otherwise, Navini Monitor will not work. See Uninstall instructions in this Guide.

### Installing Navini Monitor, continued

| Step | Action                                                                                                    | Illustration                                                                                                    |
|------|----------------------------------------------------------------------------------------------------|----------------------------------------------------------------------------------------------------|
| 1.   | Shut down all programs, including anti-virus software programs, before installing the Navini Monitor                                                                                                    |                                                                                                    |
| 2.   | Insert the Navini Monitor Installation CD into the CD-ROM drive.                                                                                                    |                                                                                                    |
| 4.   | At the bottom left-hand corner of your screen, click <b>Start &gt; Run</b> . In the Run window, enter <b>e:\setup</b> in the Open field (where "e" represents the CD drive). Use whatever letter represents your CD drive. Click <b>OK</b> to continue.  The InstallAnywhere window appears. The progress bar indicates that InstallAnywhere has initialized. | Type the name of a program, folder, document, or Internet resource, and Windows will open it for you.  Open:  E:\setup  Run in separate memory space  OK  Cancel  InstallAnywhere  InstallAnywhere is preparing to install  51%  Cancel  Created with InstallAnywhere. © 1998-2001 Zero G Software, Inc. www.ZeroG.com                                                                                                    |
| 5.   | The Navini Monitor Introduction screen appears. Click Next to continue.                                                                                                    | Introduction  InstallAnywhere will guide you through the installation of the Ripwave Monitor.  It is strongly recommended that you guit all programs before continuing with this installation.  Please note that some virus scanning programs will cause the installation of the Ripwave Monitor to fail.  Click the Next button to proceed to the next screen. If you want to change something on a previous screen, click the Previous' button.  You may cancel this installation at any time by clicking the "Cancel" button. |

#### Installing Navini Monitor, continued

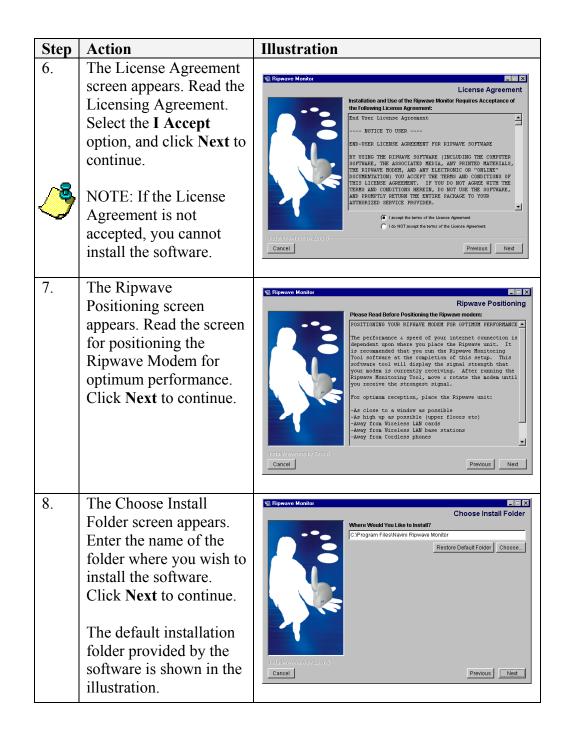

Installing Navini Monitor, continued

| Step      | Action                                                                                                    | Illustration                                                                                                    |
|-----------|----------------------------------------------------------------------------------------------------|----------------------------------------------------------------------------------------------------|
| 9.<br>10. | The Pre-Installation Summary screen appears. Review the contents for accuracy. Click Install to continue.  For your installation and computer, this screen may have different information than what is shown in the illustration. The Installing screen will display as the application files are loaded. | Pre-Installation Summary  Please Review the Following Before Continuing: Product Name. Ripwave Monitor Install Folder. CAProgram Files Navini Ripwave Monitor Shortcut Folder. CAWININ/Profiles Neffyl Start Menu Programs Navini Ripwave Monitor Disk Space Information (for Installation Target): Required: 35,510,986 bytes Available: 113,606,656 bytes  Install Provious Install  Ripwave Monitor  Uninstall install  Installing. Uninstall instalexe Installing. Uninstall instalexe Installing. Uninstall instalexe Installing. Uninstall instalexe |
| 11.       | At the Install Complete screen, click <b>Done</b> to close the window.  After clicking Done the System Settings Change                                                                                                    | Install Complete Congrabilational Ripwave Monitor has been successfully installed to: C.VProgram FilestNavini Ripwave Monitor Click "Done" to quit the installer.  Previous Done  System Settings Change                                                                                                    |
|           | window appears, asking if you want to restart your computer now. Click <b>Yes</b> .  NOTE: You must restart your computer at this point before proceeding.                                                                                                    | You must restart your computer before the new settings will take effect.  Do you want to restart your computer now?  Yes No                                                                                                    |

### Using Navini Monitor

To open the Navini Monitor software application, right-click on the icon of the Ripwave Modem in the toolbar tray of your computer. Select Maximize.

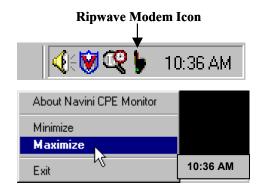

A window with icons and, provided your Modem is on, bar graphs, will pop up. Notice the bottom right corner of the window shows the Equipment Identification (EID) for your specific Ripwave Modem. If you talk with a Service Technician while troubleshooting, you may be asked for this number.

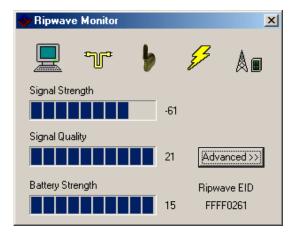

The icons represent each of the components and connections throughout the network.

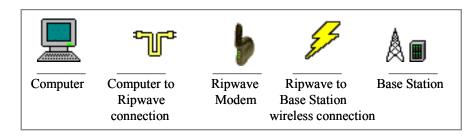

Using Navini Monitor, continued The Signal Strength and Signal Quality are dynamic bar graphs that indicate how well your Modem is receiving signals from the Base Station. To increase the strength and quality of the signal, change the location of the Ripwave Modem. Try moving it closer to a window, to a higher location, away from other wireless devices (microwave ovens, cordless phones), and away from metal objects (shelves, file cabinets). As the Ripwave Modem is repositioned, observe the Signal Strength and Signal Quality bar graphs. Position the Modem for maximum signal strength and quality.

If you make a service call to your Service Provider, the Technician may ask you to read the numbers to the right of the signal bar graphs. These will help the Technician to evaluate the best position for your Ripwave Modem. The Battery Strength bar graph and the number to the right of it indicate how much charge is left in the battery (batteries are optional). Without a battery in the Modem, the Battery Strength bar graph and number will be disabled (grayed out).

If a problem is detected with one of the components, or if a connection goes down, a red circle with a slash will be positioned over the icon.

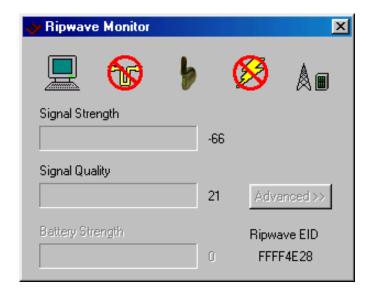

In this example, the cable connecting the computer and Modem is not operational; the wireless signal between Modem and Base Station is down; and there is no battery being used.

Using Navini Monitor, continued To check connectivity to the Service Provider's network, you will click the Advanced button on the Navini Monitor. The Advanced section of the window appears and displays all of the connections throughout the network. The names of the network component will vary with each Operator's network. Note that if the connection between the Ripwave Modem and the Base Station is down, the Advanced button will be disabled (grayed out).

The blue question marks on the right side of the Advanced section indicate that all connections are untested. Now click on the Run Tests button at the bottom of the window. The blue question marks will change to either a blue checkmark or a red slash mark. A blue checkmark indicates that the connection is valid. A red slash mark indicates there is a problem with that connection.

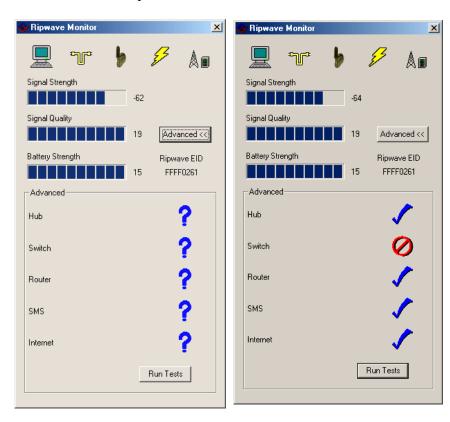

The features of the Advanced and Run Tests buttons are to be used in conjunction with your Service Provider Technician to resolve problems. There is no need to use these features unless you are experiencing problems with the Modem.

# Uninstalling Navini Monitor

If for some reason you need to uninstall the Navini Monitor software, e.g., to upgrade your Operating System software, follow the procedure below.

| Step | Action                                                                                                    | Illustration                                                                                                    |
|------|----------------------------------------------------------------------------------------------------|----------------------------------------------------------------------------------------------------|
| 1.   | On your computer screen lower left corner, click on Start > Programs > Navini Navini Monitor > Uninstall Navini Monitor. The Install-Anywhere Uninstaller screen appears. Click Uninstall. | InstallAnywhere Uninstaller  Uninstall Ripwave Monitor  About to uninstall  Ripwave Monitor  This will completely remove all components installed by InstallAnywhere. It will not remove files and folders created after the installation.  InstallAnywhere by Zero 6  Cancel  Uninstall |
| 2.   | The screen will cycle through as the application files are uninstalled.                                                                                                    | Uninstall Ripwave Monitor  Please wait while InstallAnywhere's uninstaller removes the following components  Preparing Files Shortcuts LaunchAnywhere Folders Registly  InstallAnywhere by Zan 6  Cancel                                                                                 |
| 3.   | The Uninstall Complete screen appears when finished. Click on <b>Quit</b> to close the Uninstall screen.                                                                                   | Uninstall Ripwave Monitor Uninstall Complete All Items were successfully uninstalled  Install Anywhere by Zero G Cancel                                                                                                    |
| 4.   | Restart the pc to complete the uninstall process. This will ensure it functions properly after uninstalling.                                                                               |                                                                                                    |

# Installing & Charging the Battery

The battery pack is an option and is not included with the unit. To order a battery for the Ripwave Modem, contact your Service Provider or the vendor from whom you purchased the Modem.

The battery pack is installed in the bottom of the Ripwave Modem. The battery compartment of the 2.4 GHz Ripwave Modem varies from the 2.3, 2.5, and 2.6 GHz models. To install and charge or remove the battery pack, follow the steps based on your model.

### 2.4 GHz Battery

| Step | Action                                                                                                    | Illustration            |
|------|----------------------------------------------------------------------------------------------------|-------------------------|
| 1.   | Squeeze both tabs to remove or install the battery pack cover. Note that the cover is not used when the battery pack is installed in the Modem.                                                                                                    | Battery Pack Cover tabs |
| 2.   | Install the battery pack into the Ripwave Modem, ensuring that the contacts on the battery pack mate with the contacts in the Modem and that both slides snap down securely.                                                                                                    | Battery contacts        |
| 3.   | To charge the battery, connect the AC adapter to the Modem and to an AC power source. The battery will begin charging immediately regardless of whether the On/Off switch is on. However, the pack will charge faster if the on/off switch is in the OFF position.  If the on/off switch is ON, the light indicator will be constant yellow. When fully charged, the light will go off. | Battery Indicator       |

# 2.3 GHz, 2.5 GHz & 2.6 GHz Battery

| Step | Action                                                                                                    | Illustration           |
|------|----------------------------------------------------------------------------------------------------|------------------------|
| 1.   | Applying light pressure, push the tab on the battery pack cover to remove it from the bottom of the Modem.                                                                                                    | Battery Pack Cover tab |
| 2.   | Install the battery pack into the Modem, ensuring that the contacts mate and that both sides snap down securely.  Reinstall the battery pack cover on the Modem.                                                                                                    | Battery contacts       |
| 3.   | To charge the battery, connect the AC adapter to the Modem and to an AC power source. The battery will begin charging immediately regardless of whether the On/Off switch is on. However, the pack will charge faster if the on/off switch is in the OFF position.  If the on/off switch is ON, the light indicator will be constant yellow. When fully charged, the light will go off. | Battery Indicator      |

# Care & Maintenance

The Ripwave Modem is designed to give years of trouble-free service. To ensure operation, read the following care and maintenance instructions.

- Keep the Modem free of dust and moisture. If the Modem gets wet, use a towel to dry it immediately.
- Handle the Modem gently. Dropping it or mishandling it can cause damage to the plastic shell or the electronic circuitry.
- Keep the Modem away from high temperatures. Heat can cause damage to the plastic shell or the electronic circuitry.
- Use only a mild detergent and a soft, damp cloth to clean the Modem. Do not use any chemicals or abrasives to clean the plastic shell.
- If there is a problem with the Modem, do not attempt to repair it yourself. Report the problem to your Service Provider.
- If you are going to upgrade your Operating System after loading the Navini Monitor software, you must first uninstall Navini Monitor prior to upgrading the OS. Otherwise, Navini Monitor will not work. See Uninstall instructions in this Guide.
- The Ripwave Modem must be left powered ON whenever you shut down or restart any Windows 98 or ME platforms. If the Modem is off, a blue screen appears on the monitor. In the event this happens you will mostly likely have to power cycle the PC.

# **Upgrading the Modem**

There are two different ways to upgrade the software that makes the Modem and Navini Monitor work. Your Service Provider may perform an over-the-air (OTA) upgrade, where the up-to-date software files are transferred wirelessly from the Base Station to your Modem; or provide a downloadable web file or CD-ROM with software that is installed on your PC and used to upgrade the Navini Monitor and Modem.

The latter method is used only if the Modem was not powered on during the OTA upgrade process. The OTA upgrade is normally transparent to the user; in other words, there should be no noticeable service interruption. The web or CD upgrade comes with instructions and takes a minimal amount of time to complete.

## **ADDENDUM 1:** Ripwave<sup>™</sup> Modem - PC Troubleshooting

- For Use With All Ripwave Modems & Navini Monitor Software -

#### **PC Operating Systems**

Prior to installing the Navini Monitor software, please check to insure that the PC Operating System meets the criteria given in the table below. If these criteria are not met, unpredictable problems may occur as a result of installation. It is recommended that the user have the latest Windows<sup>c</sup> updates installed prior to installing the Navini Monitor software.

| Operating System | Ethernet interface | USB interface | Notes |
|------------------|--------------------|---------------|-------|
| Win95            | Supported          | Not Supported | 1, 2  |
| Win98            | Supported          | Supported     | 2     |
| Win98, 2nd ed.   | Supported          | Supported     | 2     |
| WinME            | Supported          | Supported     | 2     |
| Win 2000         | Supported          | Supported     | 2, 4  |
| Win NT 3.0/4.0   | Supported          | Not Supported | 2, 4  |
| Win XP           | Supported          | Supported     | 3, 4  |

Note 1: USB was not supported in this software release

Note 2: Internet Explorer 3.0 or higher is required

Note 3: Requires Service Pack 1

Note 4: To load the Navini Monitor software, the user MUST have Administrative privileges.

#### **USB** Interface

The USB Modem allows for a single PC to be connected to the Ripwave Modem via a USB interface, or multiple PC's connected via a USB hub. The Modem conforms to USB 1.1 standards. The Ethernet packets generated by the PC are encapsulated within the USB protocol and transferred to the Modem. The packets are then sent over-the-air. The USB Modem is fully supported for PC's using Windows 98, Windows ME, Windows 2000, and Windows NT 5.0.

To install the Modem using a USB interface, you must connect the Modem to the PC first and insert the Navini Monitor CD to load the drivers. This will load the Miniport driver. After installing the USB Miniport driver, the PC may or may not need to be restarted, depending upon the type of Operating System and the particular installation. The system will prompt if a reboot is necessary.

Run the setup on the Navini Monitor CD. This will now load the Navini Monitor software. You must ALWAYS reboot the PC after installing the Navini Monitor software. Also, you must ALWAYS reboot after <u>UN</u>installing the Navini Monitor software. Failure to do so under either circumstance may gravely affect PC operation.

#### **Ethernet Interface**

The Ethernet Modem may be connected to a PC via an Ethernet connection. This configuration also allows multiple PC devices to be connected to a single Modem. The multi-PC configuration is transparent to the PC users and is analogous to a multi-PC configuration on a normal Ethernet LAN. The distinct advantage of the Ethernet Modem is that it connects to any device that has an Ethernet interface. This makes it ideal for small businesses that have a mix of devices, such as Unix machines, Apple Computers, etc. IP addresses can be assigned to the devices dynamically via a DHCP server, or as Fixed IP assignments, or Point-to-Point Protocol Over Ethernet (PPPoE).

#### **Routers & Hubs**

The Navini Monitor software will not work if going through a router or if going through some USB or Ethernet hubs. Doing so may cause Navini Monitor software not to operate.

#### **Battery**

The Ripwave Modem comes with an optional 1800 mAh Li-Ion battery that allows the user to be nomadic. The user can be connected to the Internet anytime and anywhere there is RF coverage without the need for a power outlet. The current Modem battery is rated to provide up to 4 hours of use without recharging (depending on activity). The Modem can be configured by the Service Provider as sleep or standby mode, which allows the Modem to conserve battery power when not in use.

#### **Configuration Options**

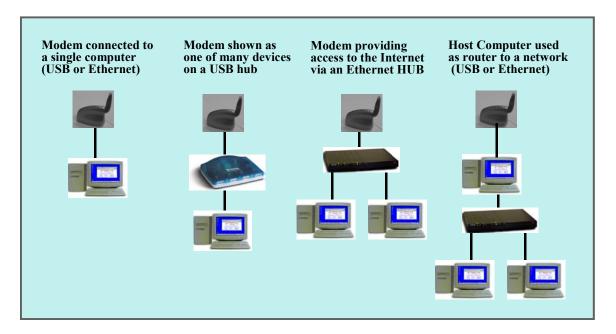

#### **Results of Correct Navini Monitor Installation**

For more experienced PC users, you can check the results of the Navini Monitor installation. When installed correctly, you should see the installation log on the PC as it appears below. The log will be located under **c:\Program Files\Navini Ripwave Monitor\**. The name of the log is "Ripwave\_Monitor\_InstallLog.log".

-----

Install Begin: Wed Feb 26 13:30:09 EST 2003 Install End: Wed Feb 26 13:30:29 EST 2003

Created with Zero G's InstallAnywhere 4.5.3 Enterprise Build 1394

Summary

-----

Installation: Successful. 34 SUCCESSES 0 WARNINGS 0 NONFATAL ERRORS 0 FATAL ERRORS

Action Notes:

None.

Install Log Detail:

Custom Action: com.navini.iatool.KillMon

Status: SUCCESSFUL

Check Disk Space: D:\Program Files\Navini Ripwave Monitor

Status: SUCCESSFUL

Additional Notes: NOTE - Required Disk Space: 23,243,991; Free Disk Space: 3,977,043,968

Install Directory: D:\Program Files\Navini Ripwave Monitor\jre

Status: SUCCESSFUL

Additional Notes: NOTE - Directory already existed

Install Directory: D:\Program Files\Navini Ripwave Monitor\

Status: SUCCESSFUL

Additional Notes: NOTE - Directory already existed

Install Directory: D:\Program Files\Navini Ripwave Monitor\UninstallerData\

Status: SUCCESSFUL

Additional Notes: NOTE - Directory already existed

Custom Action: com.navini.iatool.KillMon

Status: SUCCESSFUL

Install Uninstaller: Ripwave Monitor (Install All Uninstaller Components)

Status: SUCCESSFUL

Install File: D:\Program Files\Navini Ripwave Monitor\UninstallerData\Uninstall inst.exe

Status: SUCCESSFUL

Install File: D:\Program Files\Navini Ripwave Monitor\UninstallerData\Uninstall inst.lax

Status: SUCCESSFUL

Install Directory: D:\Program Files\Navini Ripwave Monitor\UninstallerData\resource\

Status: SUCCESSFUL

Additional Notes: NOTE - Directory already existed

Install File: D:\Program Files\Navini Ripwave Monitor\UninstallerData\resource\iawin32.dll

Status: SUCCESSFUL

Install File: D:\Program Files\Navini Ripwave Monitor\UninstallerData\resource\remove.exe

Status: SUCCESSFUL

Make Registry Entry: Key:

HKEY LOCAL MACHINE\SOFTWARE\Microsoft\Windows\CurrentVersion\Uninstall\Ripwave Monitor, Value Name:

DisplayName, Value Data: Ripwave Monitor

Status: SUCCESSFUL

Make Registry Entry: Key:

HKEY LOCAL MACHINE\SOFTWARE\Microsoft\Windows\CurrentVersion\Uninstall\Ripwave Monitor, Value Name:

UninstallString, Value Data: "D:\Program Files\Navini Ripwave Monitor\UninstallerData\Uninstall inst.exe"

Status: SUCCESSFUL

Install Uninstaller: Ripwave Monitor (Install All Uninstaller Components)

Status: SUCCESSFUL

Install File: D:\Program Files\Navini Ripwave Monitor\instpro5.exe

Status: SUCCESSFUL

Install File: D:\Program Files\Navini Ripwave Monitor\NAVMON.exe

Status: SUCCESSFUL

Install File: D:\Program Files\Navini Ripwave Monitor\navpro5.inf

Status: SUCCESSFUL

Install File: D:\Program Files\Navini Ripwave Monitor\NAVPRO5.sys

Status: SUCCESSFUL

Registry Entries: Create the InstallDir Key

Status: SUCCESSFUL

Set Environment Variable: PATH = D:\Program Files\Navini Ripwave Monitor

Status: SUCCESSFUL

Install File: D:\Program Files\Navini Ripwave Monitor\reboot.exe

Status: SUCCESSFUL

Install Directory: D:\Documents and Settings\All Users\Start Menu\Programs\

Status: SUCCESSFUL

Additional Notes: NOTE - Directory already existed

Install Directory: D:\Documents and Settings\All Users\Start Menu\Programs\Navini Ripwave Monitor\

Status: SUCCESSFUL

Additional Notes: NOTE - Directory already existed

Create Shortcut: D:\Documents and Settings\All Users\Start Menu\Programs\Navini Ripwave Monitor\Ripwave

Monitor.lnk

Status: SUCCESSFUL

Create Shortcut: D:\Documents and Settings\All Users\Start Menu\Programs\Navini Ripwave Monitor\Uninstall

Ripwave Monitor.lnk

Status: SUCCESSFUL

Install Directory: D:\WINDOWS\System32\DRIVERS\

Status: SUCCESSFUL

Additional Notes: NOTE - Directory already existed

Install Directory: D:\Documents and Settings\All Users\Start Menu\Programs\Startup\

Status: SUCCESSFUL

Additional Notes: NOTE - Directory already existed

Create Shortcut: D:\Documents and Settings\All Users\Start Menu\Programs\Startup\Ripwave Monitor.lnk

Status: SUCCESSFUL

Install Directory: D:\WINDOWS\

Status: SUCCESSFUL

Additional Notes: NOTE - Directory already existed

Install File: D:\WINDOWS\killmon.exe

Status: SUCCESSFUL

Execute Target File: reboot.exe

Status: SUCCESSFUL

### **ADDENDUM 2: End User Software License Agreement**

#### ---- NOTICE TO USER ----

#### END-USER LICENSE AGREEMENT FOR RIPWAVE SOFTWARE

BY USING THE RIPWAVE SOFTWARE (INCLUDING THE COMPUTER SOFTWARE, THE ASSOCIATED MEDIA, ANY PRINTED MATERIALS, THE RIPWAVE MODEM, AND ANY ELECTRONIC OR "ONLINE" DOCUMENTATION) YOU ACCEPT THE TERMS AND CONDITIONS OF THIS LICENSE AGREEMENT. IF YOU DO NOT AGREE WITH THE TERMS AND CONDITIONS HEREIN, DO NOT USE THE SOFTWARE, AND PROMPTLY RETURN THE ENTIRE PACKAGE TO YOUR AUTHORIZED SERVICE PROVIDER.

IN RETURN FOR OUR GRANTING TO YOU A LICENSE TO USE THE SOFTWARE, YOU AGREE TO THE FOLLOWING TERMS AND CONDITIONS:

IMPORTANT - READ CAREFULLY: This End-User License Agreement ("Agreement") is a legal agreement between you (either an individual or an entity) and Navini Networks, Inc. for the Ripwave Software ("SOFTWARE"). The SOFTWARE includes computer software, the associated media, any printed materials, and any electronic or "online" documentation. Any software provided along with the SOFTWARE that is associated with a separate end-user license agreement is licensed to you under the terms of that license agreement. By installing, copying, downloading, accessing, or otherwise using the SOFTWARE, you agree to be bound by the terms of this AGREEMENT. If you do not agree to the terms of this AGREEMENT, Navini is unwilling to license the SOFTWARE to you. In such event, you shall not use or copy the SOFTWARE, and you should promptly contact your Authorized Service Provider ("ASP") for instructions on return of the SOFTWARE and Ripwave Modem. EXCEPT FOR NON-DISCLOSURE AGREEMENTS BETWEEN THE PARTIES, THIS IS THE ENTIRE AGREEMENT BETWEEN THE PARTIES RELATING TO THIS SOFTWARE AND SUPERSEDES ANY PURCHASE ORDER, COMMUNICATION, ADVERTISING, OR REPRESENTATION CONCERNING THE SOFTWARE OR THE RIPWAVE SERVICE. NO CHANGE OR MODIFICATION OF THIS AGREEMENT WILL BE VALID UNLESS IT IS IN WRITING AND SIGNED BY NAVINI

#### SOFTWARE LICENSE

The SOFTWARE is protected by copyright laws and international copyright treaties, as well as other intellectual property laws and treaties. The SOFTWARE is licensed, not sold. This Agreement does not authorize a sale or lease of the SOFTWARE. The term "COMPUTER" shall mean a single computer system.

- 1. GRANT OF LICENSE. This AGREEMENT grants to you a personal, non-exclusive, non-transferable license as follows:
- 1.1 Storage, Installation and Use. Except as otherwise expressly provided in this AGREEMENT, you will be allowed to install, use, access, run, or otherwise interact with the SOFTWARE on multiple COMPUTERS. This SOFTWARE may only be used with a Ripwave Digital Modem ("MODEM").
- 2. DESCRIPTION OF OTHER RIGHTS AND LIMITATIONS.
- 2.1 Multiple Processor Version Selection. The CD or diskette(s) on which the SOFTWARE resides may contain several copies of the SOFTWARE, each of which is compatible with different microprocessor architectures, such as the x86 architecture or various RISC architectures ("Processor Version(s)"). You may install and use only one copy of one Processor Version of the SOFTWARE on the COMPUTER.
- 2.2 Limitations on Reverse Engineering, Decompiling, and Disassembly. YOU MAY NOT MODIFY, TRANSLATE, DISASSEMBLE, CREATE DERIVATIVE WORKS, OR REVERSE ENGINEER THE SOFTWARE OR ANY COPY, IN WHOLE OR IN PART.
- 2.3 Rental. You may not rent, lease, assign, or lend the SOFTWARE or distribute copies of the SOFTWARE to others.
- 2.4 Software Transfer. You may not sell the SOFTWARE. You may not post, distribute or transfer the SOFTWARE to anyone. You are authorized to use the SOFTWARE on your machine, which means a machine, all of which is under your complete, direct legal and physical control.
- 2.5 Termination. This license is effective until terminated. You may terminate this license by returning the SOFTWARE, the Ripwave modem and associated hardware and all documentation to your service provider. Without prejudice to any other rights, NAVINI may terminate your rights under this AGREEMENT if you fail to comply with the terms and conditions of this AGREEMENT. In such event, you must return the SOFTWARE and any copies, the Ripwave modem and associated hardware and all documentation to your service provider.
- 2.6 Trademarks. This AGREEMENT does not grant you any rights in connection with any trademarks or service marks of NAVINI.

- 2.7 Third Party Intellectual Property. Licensee acknowledges, understands and agrees that the licensed Software covered by this License Agreement may contain Intellectual Property owned by Third Parties and duly licensed to NAVINI NETWORKS, INC. Copyright, Patent and other laws protect Third Party Intellectual Property manufactured with, marketed with, or otherwise bundled with the licensed Software. Licensee promises to keep such Third Party Intellectual Property in confidence to the benefit of the Third Party, agrees not to reverse engineer or otherwise decompile Third Party Intellectual Property, and agrees to stop using, destroy and/or return such Third Party owned Intellectual Property under the same terms and conditions as the licensed Software as set forth in this License Agreement. The Third Party is a third party beneficiary under this License Agreement and may independently enforce its Intellectual Property rights.
- 2.8 Remote Digital Access. Licensor reserves the right, but is not obligated to digitally access the Modem and/or the Ripwave Software for the purposes of upgrading and maintaining the software.
- 3. UPGRADES. If the SOFTWARE is labeled as an upgrade, you must be properly licensed to use a product identified by NAVINI as being eligible for the upgrade in order to use the SOFTWARE ("Eligible Software"). SOFTWARE labeled as an upgrade replaces and/or supplements (and may disable) the Eligible Software. You may use the resulting upgraded product only in accordance with the terms of this AGREEMENT.
- 4. COPYRIGHT. The SOFTWARE is provided with restrictive rights. All title and intellectual property rights in and to the SOFTWARE (including but not limited to any images, photographs, animations, video, audio, music, text, and "applets" incorporated into the SOFTWARE), the accompanying printed materials, and any copies of the SOFTWARE, are owned by NAVINI. All title and intellectual property rights in and to the content that is not contained in the SOFTWARE but may be accessed through use of the SOFTWARE and the MODEM is the product of the respective content owner and may be protected by applicable copyright or other intellectual property laws and treaties. This AGREEMENT grants you no rights to use such content. Use of any online services that may be accessed through the SOFTWARE may be governed by the respective terms of use for such services. If this SOFTWARE contains documentation that is provided only in electronic form, you may print one copy of such electronic documentation. You may not copy the printed materials accompanying the SOFTWARE. All rights not specifically granted under this AGREEMENT are reserved by NAVINI.
- 5. PRODUCT SUPPORT. Product support for the SOFTWARE is not provided by NAVINI. For product support, please refer to ASP's support number provided in their documentation.
- 6. U.S. GOVERNMENT RESTRICTED RIGHTS. ALL SOFTWARE provided to the U.S. Government pursuant to solicitations issued on or after December 1, 1995 is provided with the commercial license rights and restrictions described elsewhere herein. ALL SOFTWARE provided to the U.S. Government pursuant to solicitations issued prior to December 1, 1995 is provided with "Restricted Rights" as provided for in FAR, 48 CFR 52.227-14 (June 1987) or DFAR, 48 CFR 252.227-7013 (Oct 1988), as applicable.
- 7. EXPORT RESTRICTIONS. You agree that you will not directly or indirectly export or re-export the SOFTWARE (or portions thereof) to any proscribed country. You specifically agree not to export or

re-export the SOFTWARE (i) to any country to which the U.S. has embargoed or restricted the export of goods or services, which currently include, but are not necessarily limited to, Cuba, Iran, Iraq, Libya, North Korea, Sudan, and Syria, or to any national of any such country, wherever located, who intends to transmit or transport the SOFTWARE back to such country; (ii) to any person or entity whom you know or have reason to know will utilize the SOFTWARE in the design, development, or production of nuclear, chemical, or biological weapons; or (iii) to any person or entity who has been prohibited from participating in U.S. export transactions by any federal agency of the U.S. government.

WARRANTY. THE SOFTWARE IS PROVIDED ON AN "AS IS" BASIS WITHOUT WARRANTIES OF ANY KIND, EXPRESS OR IMPLIED, INCLUDING WITHOUT LIMITATION ANY WARRANTIES OF MERCHANTABILITY, FITNESS FOR A PARTICULAR PURPOSE, TITLE, NON-INFRINGEMENT, AND ANY WARRANTY AGAINST LATENT DEFECTS. NAVINI DOES NOT WARRANT THAT THE OPERATION OF THE SOFTWARE WILL BE UNINTERRUPTED OR ERROR FREE. YOU ARE SOLELY RESPONSIBLE FOR DETERMINING WHICH SOFTWARE BEST SUITS YOUR NEEDS, FOR INSTALLING THE SOFTWARE, AND FOR RESULTS OBTAINED. YOU HAVE THE SOLE RESPONSIBILITY FOR INSPECTING AND TESTING THE SOFTWARE TO YOUR SATISFACTION BEFORE USING THEM WITH IMPORTANT DATA OR WITH YOUR COMPUTER. NAVINI MAKES NO WARRANTIES OR REPRESENTATIONS WHATSOEVER REGARDING ANY GOODS OR SERVICES PROVIDED BY ANY THIRD PARTIES PURSUANT TO YOUR USE OF THE SOFTWARE AND NAVINI SHALL NOT BE LIABLE FOR ANY COSTS OR DAMAGES ARISING OUT OF, EITHER DIRECTLY OR INDIRECTLY, THE ACTIONS OR INACTIONS OF SUCH THIRD PARTY. IN NO EVENT SHALL NAVINI NETWORKS, INC. OR ANY THIRD PARTY INVOLVED IN THE CREATION, PRODUCTION, DELIVERY, OR LICENSING OF THE SOFTWARE BE LIABLE TO YOU OR ANY THIRD PARTY FOR ANY DIRECT, INDIRECT, SPECIAL, GENERAL, PUNITIVE, EXEMPLARY, AGGRAVATED, INCIDENTAL, OR CONSEQUENTIAL DAMAGES, EVEN IF ADVISED OF THE POSSIBILITY THEREOF, WHETHER FORESEEABLE OR UNFORESEEABLE, OF ANY KIND WHATSOEVER, INCLUDING BUT NOT LIMITED TO LOSS OF PROFITS; UNANTICIPATED BENEFITS OR REVENUE; ANTICIPATED PROFITS; DAMAGES OR COSTS INCURRED AS A RESULT OF: (i) LOST TIME, DATA, OR USE OF THE SOFTWARE; (ii) HARDWARE FAILURES FOR ANY REASON; (iii) INCOMPATIBILITY WITH HARDWARE OR OTHER SOFTWARE; (iv) LOSS OR CLAIMS FROM THIRD PARTIES; OR (v) FROM ANY OTHER CAUSE ARISING OUT OF USE OF OR INABILITY TO USE THE SOFTWARE, OR CONTRIBUTION OR INDEMNITY IN RESPECT OF ANY CLAIM RELATED TO THE SOFTWARE. IN ANY EVENT. NAVINI'S LIABILITY SHALL NOT EXCEED THE ACTUAL PRICE PAID FOR THE LICENSE TO USE THE SOFTWARE.

SOME JURISDICTIONS DO NOT ALLOW THE EXCLUSION OR LIMITATION OF INCIDENTAL OR CONSEQUENTIAL DAMAGES, OR ALLOW LIMITATIONS ON HOW LONG A WARRANTY LASTS, SO THE ABOVE LIMITATIONS OR EXCLUSIONS MAY NOT APPLY TO YOU. THIS WARRANTY GIVES YOU SPECIFIC LEGAL RIGHTS, AND YOU MAY ALSO HAVE OTHER RIGHTS, WHICH VARY FROM JURISDICTION TO JURISDICTION.

9. LAW. This Agreement and each Order shall be construed in accordance with the laws (including the Uniform Commercial Code) of the State of Texas, without giving effect to principles of conflicts of laws. Any legal action arising here from will be brought within the state or federal courts located in Dallas county, Texas, which is agreed by the parties to be a convenient forum. The SOFTWARE User acknowledges, understands and agrees that this Agreement is written in the English Language and versions of this Agreement written in any other language is for convenience only, and the SOFTWARE User expressly waives all "native language" requirements, whether based in local statutory, regulatory or other law.

#### END OF AGREEMENT

Copyright © 2001, 2002, 2003 Navini Networks, Inc.

All rights reserved. Printed in the USA.

Navini Networks, Internet at the Speed of Thought, Zero-Install, Ripwave, and Unwired by Navini are trademarks of Navini Networks, Inc. Other product and company names mentioned herein may be trademarks and/or service marks of their respective owners. Rev. 052302